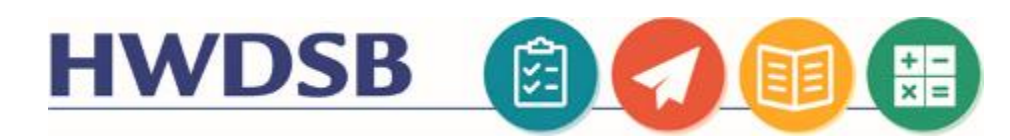

# Using The Portfolio Tool in the HUB

Students can contribute to their Portfolio in the HUB in a number of different ways depending on the device they are using, and the access conditions of their environment.

## Logging Into the Mobile Application

To collect evidence, learners or instructors can use the Portfolio app for iOS<sup>®</sup> or Android<sup>™</sup>. The Portfolio app is available for download from any global [Google Play™](https://play.google.com/store/apps/details?id=com.brightspace.mobile.folio) store o[r Apple App Store®.](https://apps.apple.com/app/brightspace-portfolio/id1248949337)

Once you have downloaded the application, you can log into the application in two different ways:

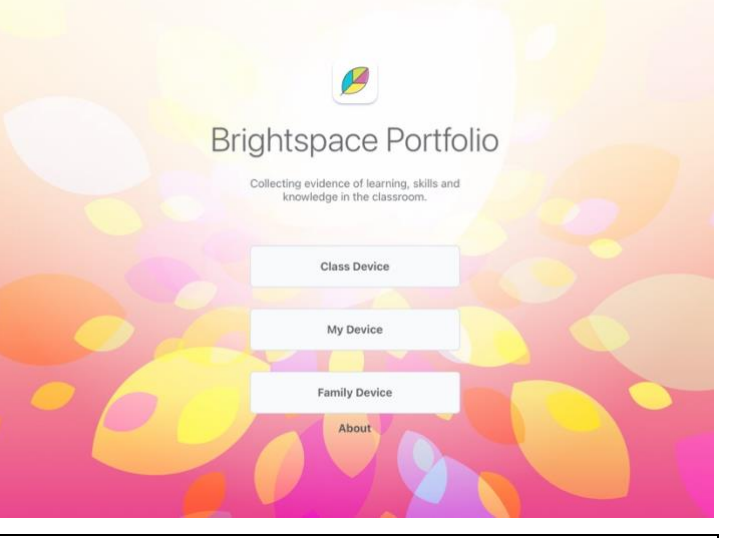

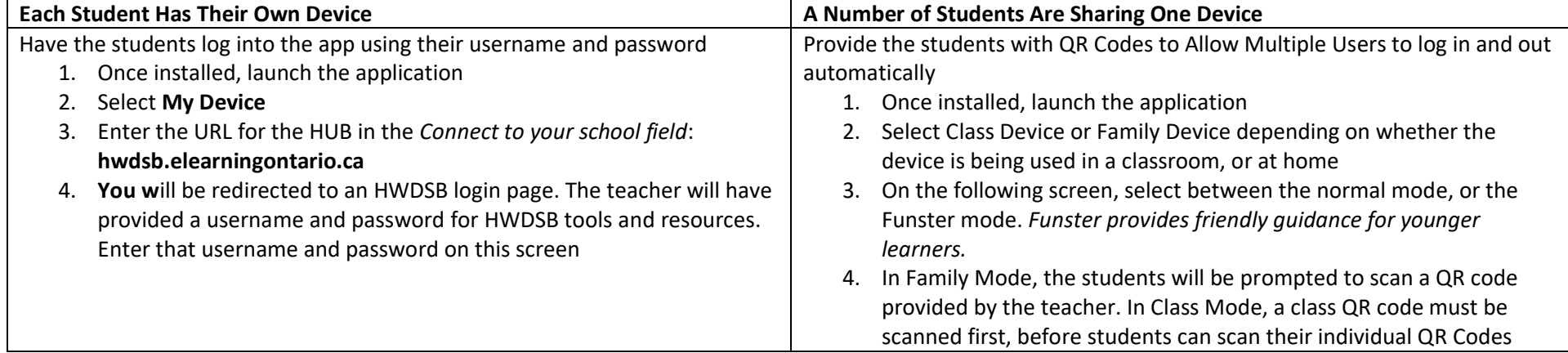

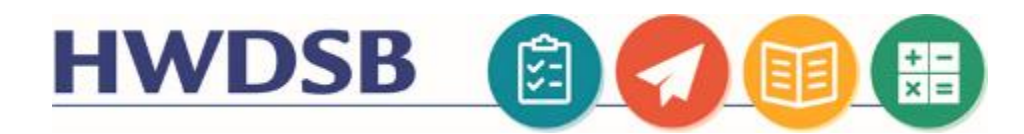

## Troubleshooting

Note the QR Codes will only work within the Brightspace Portfolio applications. Using a normal QR Code reader will not provide access to the Portfolio Tool.

Teachers can download the QR Codes for their class by navigating to the Portfolio Tool and selecting Print Class Passcards

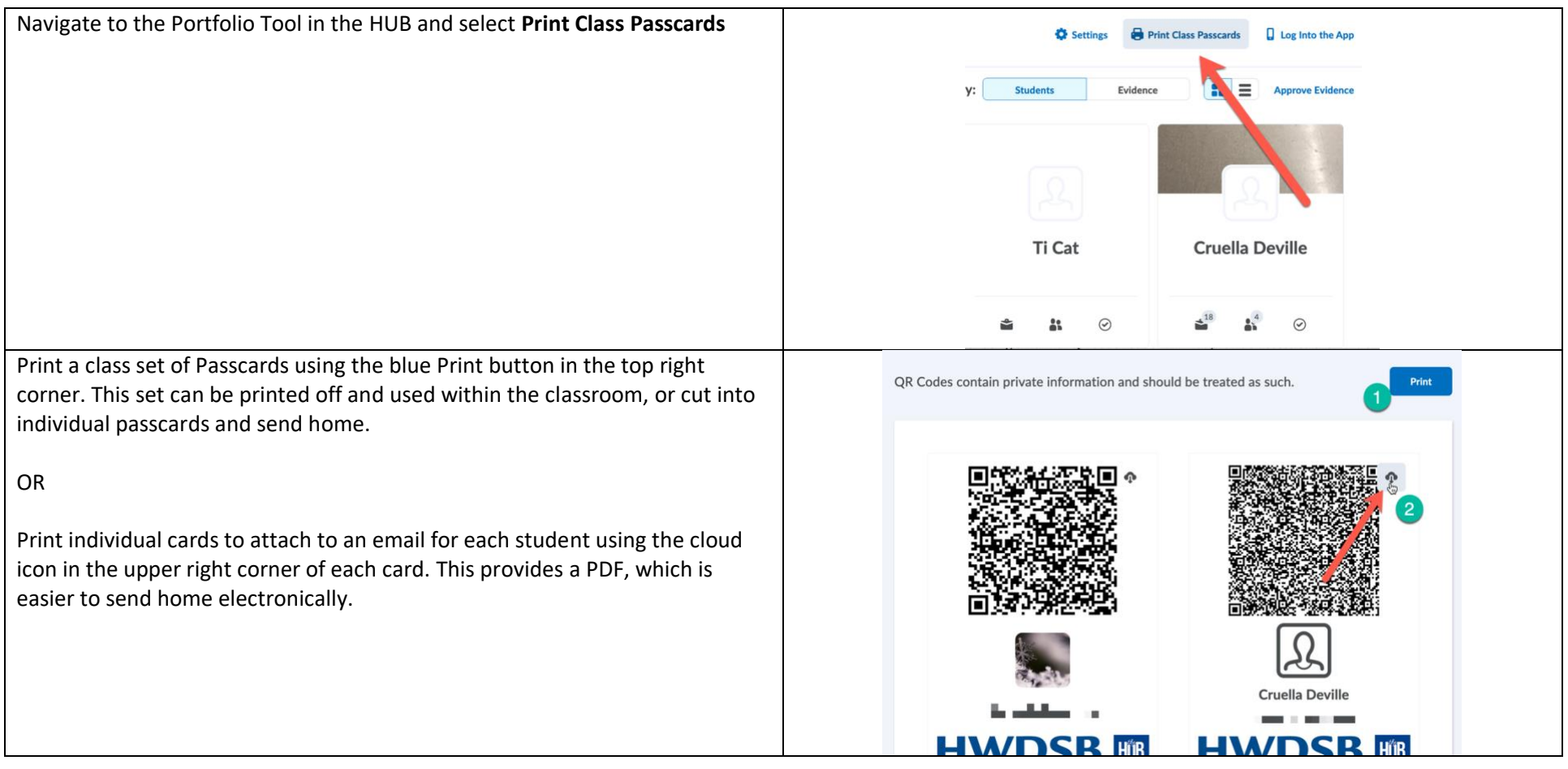

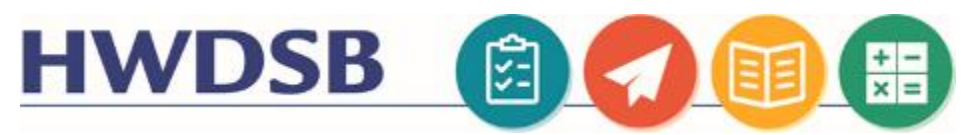

### Logging Into the Browser Version of Portfolio

For students who do no have access to a mobile device, Portfolio can also be used through an internet browser.

Log into the HUB using the username and password your Teacher has provided.

Search for the course in the top drop down (1). You have a Portfolio for each class, so ensure you are selecting the correct course in the list (2). Select the Portfolio (colourful leaf icon) from the top menu

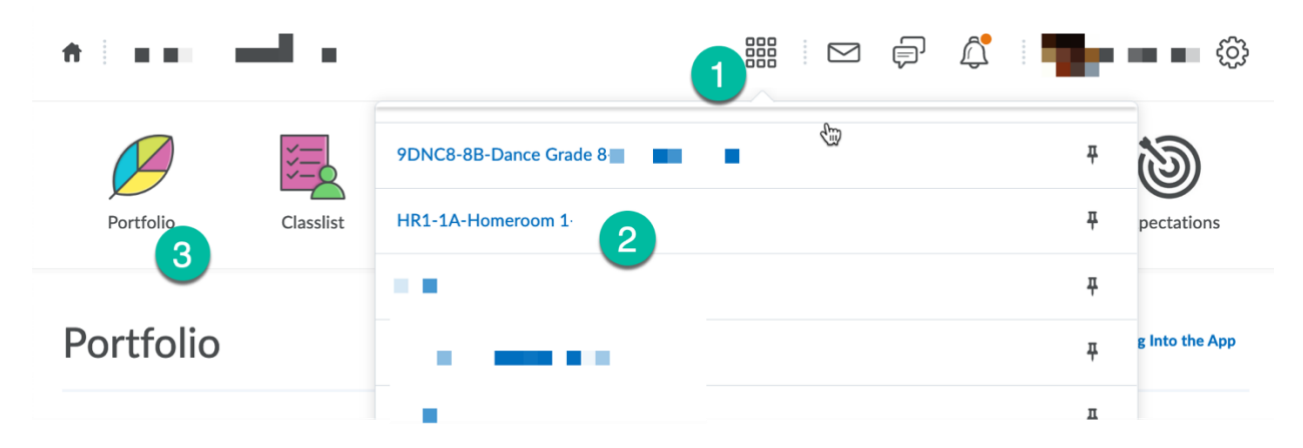

Once you have launched the Portfolio Tool, you can use the Add Evidence button to upload pictures, videos, or other artifacts to your portfolio:

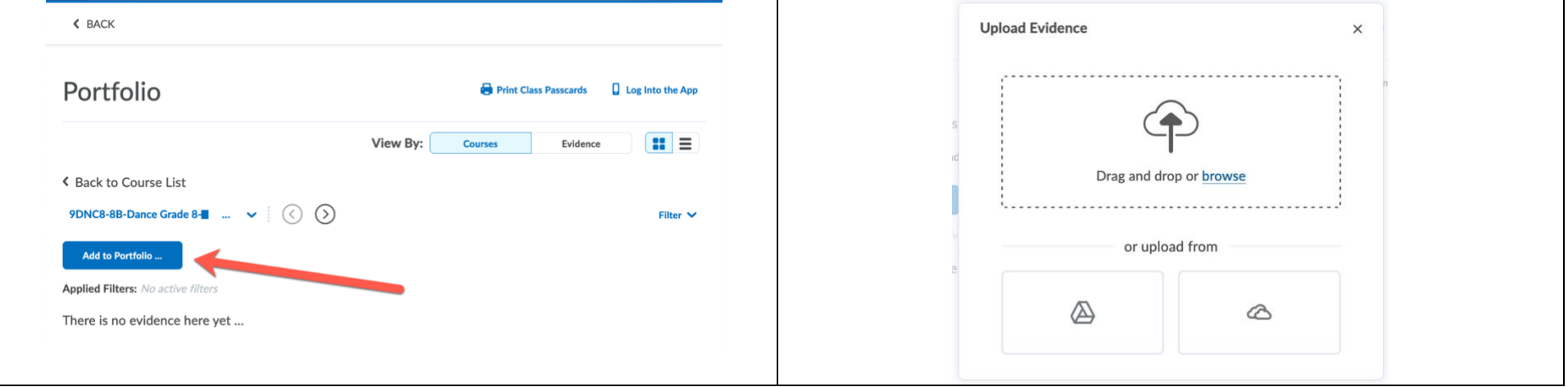

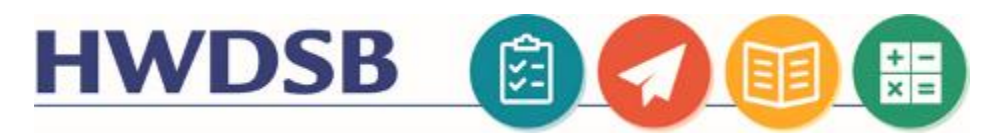

## Adding Evidence and Reflections

BACK TO CLASS PORTFOLIO EVIDENCE

The following video shows a student contributing evidence and reflections to their portfolio using the Mobile Application

[https://www.d2l.com/resources/videos/how-to-use-brightspace-portfolio-for](https://www.d2l.com/resources/videos/how-to-use-brightspace-portfolio-for-students/)[students/](https://www.d2l.com/resources/videos/how-to-use-brightspace-portfolio-for-students/)

From the internet browser, you can click on the evidence once it's been uploaded and add additional audio or text reflections. You can also categorize your work and view Teacher feedback from this screen.

Regardless of how you upload content into your portfolio, you can view it easily through the browser version of Portfolio.

This link will take you directly to your Portfolio:

<https://hwdsb.elearningontario.ca/d2l/folio/main/Index>

### Caregiver Access to Portfolio

The preceding instructions were intended for student use. Caregivers can view the contents of their child's portfolio through a link to the HUB in the HWDSB Parent Portal.

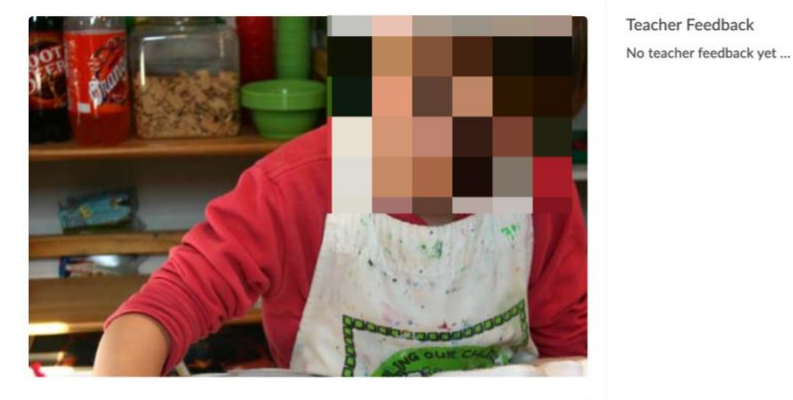

#### painting centre

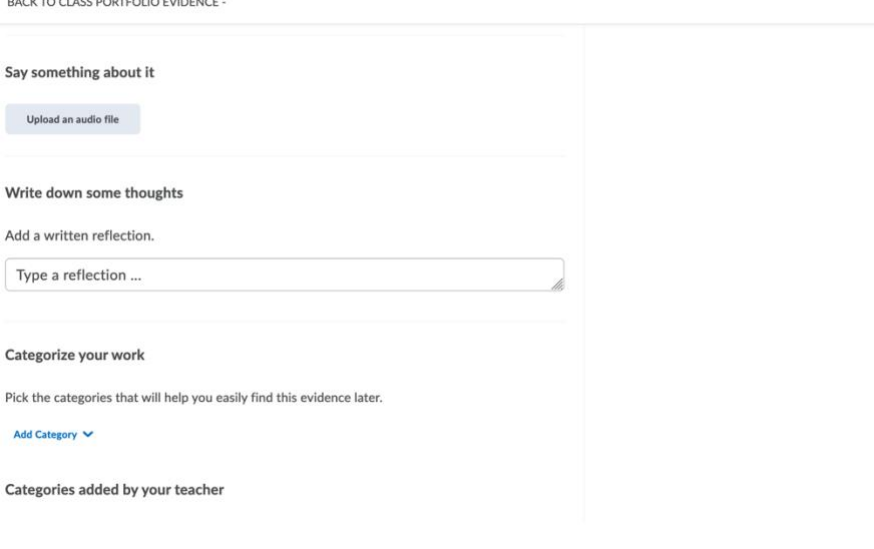